# **Modeling of spiral sheet metal elements using Inventor software**

**Modelowanie spiralnych elementów blaszanych z wykorzystaniem oprogramowania Inventor** 

**This article describes the process of modeling a spiral sheet metal element dedicated to a drum washer for vegetables. The purpose of this element is to transport vegetables through the washer area during the washing process. Modeling performed using the presented method allows to unfold the sheet metal and thus define the dimensions of the input sheet that should be cut from a flat sheet in order to produce a spiral with the desired parameters. This modeling approach can be successfully used to model spirals dedicated to many other applications.**

**KEYWORDS: modeling, sheet metal spiral, Autodesk Inventor, drum washer**

**Artykuł zawiera opis procesu modelowania spiralnego elementu blaszanego przeznaczonego dla płuczki bębnowej do warzyw. Zadaniem tego elementu jest transport warzyw przez obszar płuczki w trakcie procesu mycia. Modelowanie przeprowadzone zaprezentowaną metodą pozwala wykonać rozwinięcie blachy, a tym samym zdefiniować wymiary blachy wejściowej, jaką należy wyciąć z płaskiego arkusza, aby możliwe było wykonanie spirali o żądanych parametrach. Takie podejście do modelowania może być z powodzeniem wykorzystane do modelowania spirali przeznaczonych do wielu innych zastosowań.**

**SŁOWA KLUCZOWE: modelowanie, spirala blaszana, Autodesk Inventor, myjka bębnowa**

## **Wprowadzenie**

Spirale blaszane to elementy urządzeń i konstrukcji mające szerokie zastosowanie w różnych gałęziach przemysłu, jednak ich zaprojektowanie i wykonanie nie jest łatwe. Jest kilka sposobów zawijania blachy w spiralę, ale aby uzyskać wysoką precyzję takiego elementu, trzeba zastosować specjalistyczne urządzenia. Zanim jednak będzie możliwe wykorzystanie takich urządzeń, konieczne jest wykonanie trójwymiarowego modelu spirali, który będzie stanowił wytyczne dla jednostki realizującej operację zawijania. To z kolei wymaga zastosowania odpowiedniej sekwencji zaawansowanych narzędzi programowych, a więc konieczna jest dobra znajomość środowiska projektowego.

Wśród licznych zastosowań spirali blaszanych warto wyróżnić:

1) **Wentylacyjne kanały spiralne** (rys. 1) – coraz częściej stosowane rozwiązanie w instalacji wentylacyjnej budynków. Kanał spiralny jest okrągły, wykona-

**PAWEŁ GWIZDAL \*** DOI: https://doi.org/10.17814/mechanik.2023.11.22

Fig. 1. Spiral ventilator pipe Rys. 1. Rura wentylacyjna spiralna

ny z ciągłego pasa blachy uformowanego i połączonego za pomocą specjalnej maszyny produkcyjnej, która wywija w spiralę wąski pasek metalu oraz łączy jego krawędzie za pomocą specjalnego tzw. zamka kolanowego. Utworzony w ten sposób kanał jest sztywny i szczelny, a kolejne odcinki są skręcane ze sobą za pomocą łączników o prostej konstrukcji. Oprócz sztywności i szczelności wentylacja spiralna ma wiele innych zalet:

– szybki i łatwy montaż,

– odporność: na temperaturę od −30 do +100°C, na podciśnienie nawet do 3000 Pa i nadciśnienie rzędu 5000 Pa.

– przyjazność dla środowiska, ponieważ nie wymaga uszczelnień silikonowych zawierających substancje toksyczne,

– odporność na trudne warunki atmosferyczne i produkcyjne,

– estetyczny wygląd, co jest bardzo pożądane w przypadku widocznych instalacji [1].

2) **Separatory spiralne** (rys. 2) – urządzenia służące do oddzielania materiałów na podstawie ich kształtu, tj. materiałów okrągłych od materiałów o innym kształcie, przy pomocy siły odśrodkowej i grawitacji. Separatory spiralne mają dwie spirale blaszane – zewnętrzną i wewnętrzną. Dzięki możliwości toczenia się po powierzchni materiały okrągłe w mieszance nabierają prędkości i przekraczają krawędź spirali zewnętrznej, następnie toczą się w dół po spirali wewnętrznej, aż zostaną odprowadzone poza separator (np. do zbiornika podstawionego pod wylot). Materiały separowane (nieokrągłe) są wyprowadzane ku górze po spirali zewnętrznej, aż do miejsca ich magazynowania. Separatory spiralne są bardzo ekonomiczne pod względem czasu separacji materiałów [2].

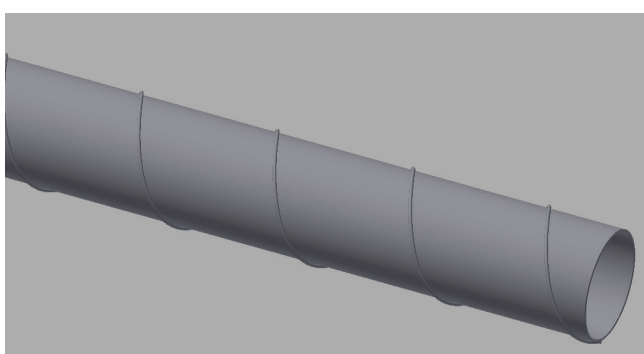

Mgr inż. Paweł Gwizdal – p.gwizdal@pollub.pl, https://orcid.org/0009-0004-2473-644X – Wydział Mechaniczny, Politechnika Lubelska, Lublin, Polska

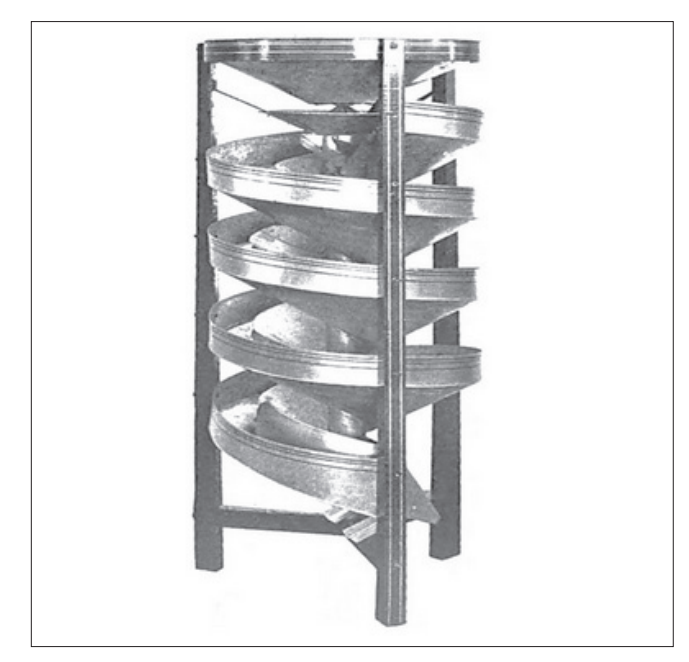

Fig. 2. Spiral separator Rys. 2. Separator spiralny

3) **Przenośniki ślimakowe** (rys. 3) (w tym tzw. żmijki do zboża) – przenośniki o uniwersalnym zastosowaniu. Oprócz podstawowego zadania stawianego przenośnikom (transportu materiałów) przenośniki tego typu można wykorzystywać do podawania, dozowania, mieszania lub kontrolowanego rozładunku, np. silosów do wyznaczonej pojemności. Ośrodkiem transportującym jest spirala blaszana przyspawana do rury stanowiącej oś napędzaną.

Przenośniki te stosuje się do transportu na odległość od kilku do kilkunastu metrów. Zastosowanie spirali jako ośrodka transportującego ma wiele zalet, w tym:

– możliwość transportowania materiałów pylistych i wilgotnych oraz materiałów zmieszanych,

– wysokie bezpieczeństwo pracy warunkowane prostą i zamkniętą konstrukcją,

– możliwość sterowania wydajnością (głównie dzięki łatwości operowania prędkością obrotu ślimacznicy),

– łatwe transportowanie materiałów zarówno w jedną, jak i w drugą stronę,

– możliwość stosowania kilku ślimacznic przy jednym napędzie (przeniesienie mocy z osi zasilanej na pozostałe odbywa się za pomocą kół zębatych),

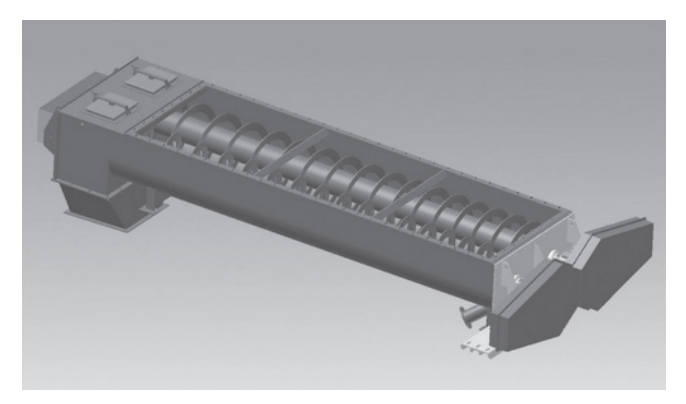

Fig. 4. Simplified model of a vegetables washer drum Rys. 4. Uproszczony model bębna płuczki do warzyw

– możliwość podgrzewania lub schładzania materiału z wykorzystaniem ślimacznicy,

– możliwość ustawiania kątowego (transportu pod kątem w górę lub w dół),

– możliwość przyspieszania transportu w przestrzeni przenośnika [3].

4) **Płuczki bębnowe** (rys. 4) – urządzenia służące do mycia przedmiotów, których mycie ręczne zajmowałoby dużo czasu, np. warzyw. Przestrzeń roboczą stanowi bęben, do którego wprowadzane są warzywa przeznaczone do mycia. Bęben zbudowany jest z siatki cięto-ciągnionej (sita blaszanego). Spirala służy do transportowania warzyw od wejścia do wyjścia z płuczki. Integralną częścią płuczki bębnowej jest zbiornik odprowadzający produkt uboczny procesu mycia warzyw, tj. zabrudzoną wodę. Spirala blaszana zastosowana w bębnie płuczki zaprezentowanej na rys. 4 będzie tematem dalszego ciągu niniejszej pracy.

# **Modelowanie trójwymiarowe spirali blaszanych w środowisku Autodesk Inventor**

Spirala blaszana zastosowana do płuczki zaprezentowanej na rys. 4 składa się z kilkunastu mniejszych odcinków dokręcanych do bębna w szeregu, tak aby stanowiły spójną całość. Są dwie przyczyny takiego rozwiązania. Po pierwsze, nie da się wykonać spirali do takiej płuczki z jednego arkusza blachy ze względu na wymiary bębna wynoszące: 1 m średnicy i 2,5 m długości. Rozwiązanie z pojedynczą spiralą powodowałoby, że taki element byłby ciężki i problematyczny w demontażu oraz wymagałby trudnych do zrealizowania operacji spawania.

Po drugie siatka cięto-ciągniona, z której zbudowany jest bęben, ulega zużyciu i nie nadaje się do regeneracji. Podlega ona okresowej wymianie, więc bęben musi być łatwy w demontażu.

# *Założenia konstrukcyjne dotyczące projektowanej spirali*

Projektowana spirala podlegała następującym uwarunkowaniom:

- średnica bębna płuczki: 1 m,
- grubość blachy: 4 mm,
- ● wysokość spirali: 0,1 m,

Fig. 3. Screw conveyor Rys. 3. Przenośnik ślimakowy

• skok spirali: 0,25÷0,3 m (parametr uwarunkowany średnim ciężarem warzyw, do których mycia płuczka jest przeznaczona, oraz grubością zastosowanej blachy),

● podział na odcinki, tak aby maksymalna masa pojedynczego segmentu spirali wynosiła 5 kg,

● maksymalna liczba arkuszy blaszanych przeznaczonych na wykonanie spirali: 2.

### *Prezentacja środowiska projektowego*

Model trójwymiarowy spirali wykonano z użyciem oprogramowania Inventor opracowanego przez firmę Autodesk. Inventor jest zintegrowanym pakietem narzędzi inżynierskich wspomagających współbieżne projektowanie, analizę naprężeń oraz tworzenie dokumentacji płaskiej produktów inżynierii mechanicznej. Inventor umożliwia również wykorzystanie modeli trójwymiarowych bezpośrednio na urządzeniach produkcyjnych, takich jak centra obróbkowe, tokarki czy maszyny do szybkiego prototypowania [4]. Program uwzględnia koncepcję inżynierii zespołowej, co znaczy, że pozwala na bieżącą współpracę więcej niż jednego użytkownika nad tym samym projektem w tym samym czasie.

Inventor składa się następujących modułów:

1) **Moduł do tworzenia części** – środowisko bryłowego modelowania parametrycznego służące do tworzenia modeli trójwymiarowych. W tym module tworzy się szkice elementów, które następnie przekształca się w modele bryłowe, korzystając z prostych, ale skutecznych opcji modelowania. Środowisko oprogramowania Inventor ma bardzo ważną zaletę w postaci Design Doctor. Narzędzie to służy do obliczania i opisywania ewentualnych błędów w modelu. Moduł części pozwala również na przechwycenie elementów o skomplikowanej geometrii, zapisanie ich pod inną nazwą oraz szybką edycję i wykorzystanie w innych projektach [5].

2) **Moduł do tworzenia złożeń** – zapewnia narzędzia i funkcje pozwalające tworzyć parametryczne zespoły z dowolną kombinacją i liczbą modeli 3D. Umożliwia nadawanie relacji pomiędzy modelami, a co za tym idzie – kontrolę wzajemnego położenia poszczególnych elementów. Złożenia w Inventorze można wykonywać na trzy sposoby, poprzez:

– podejście oddolne – pierwszym krokiem jest utworzenie poszczególnych części, a dopiero potem połączenie ich w zespół; takie podejście jest zwykle stosowane w mniejszych projektach;

– podejście odgórne – pierwszym krokiem jest utworzenie pliku złożenia projektu; początkowo poszczególne elementy są opisane jedynie nazwami lub symbolami, a szczegóły są dodawane w trakcie rozwoju projektu; takie podejście jest zwykle stosowane w większych projektach lub na etapie projektowania koncepcyjnego;

– podejście wyśrodkowane – połączenie podejścia odgórnego i oddolnego – jest to bardzo elastyczna strategia tworzenia złożeń; początkowo złożenie jest tworzone z przygotowanych elementów, a dodatkowe części są projektowane w module do tworzenia złożeń; celem takiego podejścia jest uzyskanie informacji konstrukcyjnych.

Opisany tok wykonywania złożeń nie jest jednak uwarunkowaniem i może ulec zmianie, ponieważ w dowolnym momencie konstruktor może przejść z jednego do drugiego podejścia [6].

3) **Moduł do tworzenia dokumentacji** – służy do tworzenia dokumentacji rysunkowej części lub złożeń. Zakończeniem większości projektów jest przygotowanie dokumentacji płaskiej, ponieważ w takiej formie najczęściej przekazuje się projekt do fizycznej realizacji jednostkom odpowiedzialnym za jego wykonanie.

4) **Moduł do analiz wytrzymałościowych (MES)**  – narzędzie do analizy naprężeń, pozwalające na zbadanie wpływu przyłożonych sił na projekt. Odkształcenia i naprężenia w części są obliczane na podstawie materiału, konstrukcji i przyłożonych obciążeń. Wyniki naprężeń można porównać z właściwościami materiału, takimi jak granica plastyczności, w celu przeprowadzenia analizy uszkodzeń. Wyniki pozwalają również na identyfikację obszarów krytycznych i obliczenie współczynnika bezpieczeństwa różnych regionów. Możliwa jest też symulacja deformacji elementu. Moduł do analiz wytrzymałościowych jest więc narzędziem, które można wykorzystać do ulepszania projektu [7].

5) **Moduł do tworzenia elementów blaszanych**  – wykorzystywany do tworzenia giętych elementów blaszanych. Narzędzia modułu do tworzenia blach giętych pozwalają na formowanie elementu zgodnie z ograniczeniami, jakim powinien podlegać, tj. tak aby dało się go rozwinąć (co również można zrobić w Inventorze) i wyciąć z płaskiego arkusza blachy [5].

6) **Moduł do analizy ruchu** – pozwala na wizualne potwierdzenie prawidłowości montażu elementów, a także na ewentualne wykrycie wszelkich kolizji między współpracującymi częściami. Inventor oferuje kilka narzędzi do wykonywania analizy ruchu, m.in.: Inventor Studio, Dynamic Simulation (symulacja dynamiczna), Drive Constraints (napęd więzów). Narzędzia te różnią się od siebie głównie pod względem dokładności analizy. Dynamic Simulation pozwala na przeprowadzenie bardzo dokładnej i dogłębnej symulacji dynamicznej, podczas gdy narzędzie Drive Constraints zapewnia szybką i prostą analizę możliwą do wykonania w ciągu kilku sekund [6].

Omówione moduły są podstawowymi, czyli najczęściej stosowanymi narzędziami inżynierskimi spośród wszystkich, jakie zawiera Inventor. Program ma również bardziej zaawansowane (specjalistyczne) narzędzia, takie jak:

● moduł do projektowania form wtryskowych (a także wykonywania podstawowych obliczeń w tym zakresie),

● moduł do konstrukcji ramowych,

● moduł do projektowania rurociągów i wiązek elektrycznych,

● moduł do prezentacji,

● narzędzie do wymiany danych z innymi programami (np. AutoCAD),

● narzędzie do tworzenia modeli dla drukarek 3D,

● Content Center – wewnętrzna biblioteka elementów znormalizowanych (śrub, nakrętek, kołków, kabli itp.),

• narzędzie do generowania i obliczania kół i przekładni zębatych, pasów klinowych oraz sprężyn,

● narzędzie do importowania danych 2D,

● narzędzie do analizy wpływu danego projektu na środowisko,

● narzędzie do tworzenia makr (lub dodawania już istniejących).

# *Prezentacja narzędzi programu użytych do zaprojektowania spirali blaszanej*

Do wykonania modelu trójwymiarowego spirali wykorzystano następujące narzędzia:

● **Zwój** (rys. 5) – narzędzie do tworzenia geometrii spiralnej o określonych parametrach. Okno operacyjne wymaga zdefiniowania geometrii, dla której będzie tworzony zwój, osi obrotu, a także rozmiarów zwoju (podziałki i liczby zwojów). Narzędzie pozwala na definiowanie gwintu.

● **Pogrubienie**/**Odsunięcie**(rys. 6)–narzędzieumożliwiające dodanie lub usunięcie grubości z powierzchni części.

● **Wyciągnięcie złożone** (rys. 7) – utworzenie modelu pomiędzy dwoma szkicami określającymi początek i koniec. Narzędzie to umożliwia wykonanie wyciągnięcia nieregularnego, zwężającego się lub pod kątem.

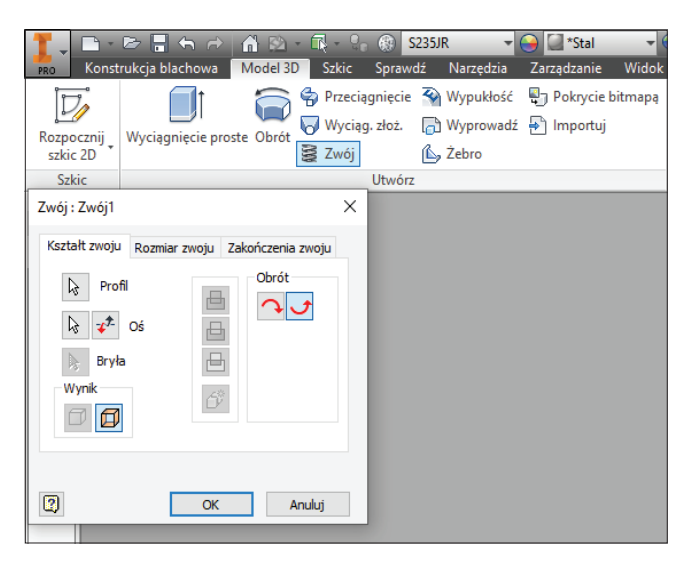

Fig. 5. Location and operating window of the Coil tool Rys. 5. Lokalizacja oraz okno operacyjne narzędzia Zwój

|                                                                                                    | $H = 4$<br>\$235JR<br>*Stall<br><b>D</b><br>$A = -1$<br>Konstrukcja blachowa<br>Model 3D<br>Szkic<br>Widok<br>Narzędzia<br>Sprawdź<br>Zarzadzanie                                                  | Środowiska<br><b>BIM</b><br>Rozpocznij              | Autodesk A360<br>$\mathbf{a}$ .                                                                                                    | Autodesk Inventor Professional 2016 Spirala Blaszana Płuczki B      |
|----------------------------------------------------------------------------------------------------|----------------------------------------------------------------------------------------------------|-----------------------------------------------------|----------------------------------------------------------------------------------------------------|---------------------------------------------------------------------|
| d,<br>Rozpocznij<br>sakie 2D<br>Szkie                                                                                                    | <sup>4</sup> Wypukłość<br>Pg Pokrycie bitmapa<br><b>C</b> Przeciągnięcie<br>Wyprowadź <sup>[4]</sup> Importuj<br>Wyciąg, złoż.<br>Wyciągnięcie proste Obrót<br>图 Zwój<br><b>By Zebro</b><br>Utwórz | <b>Fazowanie</b><br>$\bullet$<br>Otwór Zaokrąglanie | Utwórz kombinację<br>[9] Skorupa [6] Gwint<br>Pogrubienie/ Odsunięcie<br>Pochylenie powierzchni [ Podziel<br>Zmień »                                                                                                | Bezpośrednio<br>Usuń powierzchnie                                   |
| $\rightarrow$ $\times$<br>$M = 2$<br>$\nabla$ <b>M</b><br>4 Spirala I<br>dP Mod<br>00000<br>P.<br>÷<br>E<br>N<br>٠<br>۰<br>l – 16<br>٥<br>Roz |                                                                                                    |                                                     | Pogrubienie/odsunięcie : Pogrubienie1<br>Pogrubienie/odsunięcie Więcej<br>Ià.<br>Wybierz<br>昌<br>le Bryly<br>ê<br>$\equiv$<br>Wynk<br>σ<br>佰<br>B<br>Automotycane faczenie<br>$\overline{a}$<br>Anuluj<br>$\propto$ | $\times$<br>@ Powierzchnia<br>○ Zszyde<br>Odległość<br>$4$ mm<br>28 |

Fig. 6. Location and operating window of the Thicken/Offset tool Rys 6. Lokalizacja oraz okno operacyjne narzędzia Pogrubienie/ /Odsunięcie

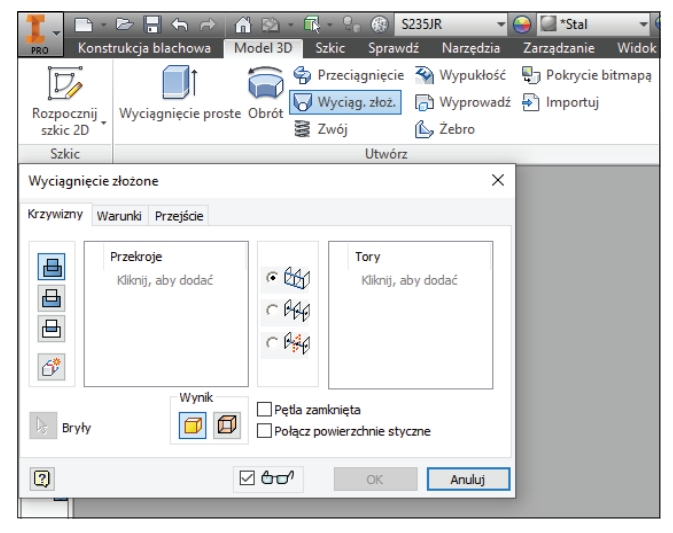

Fig. 7. Location and operating window of the Loft tool Rys 7. Lokalizacja oraz okno operacyjne narzędzia Wyciągnięcie złożone

Zaprezentowane narzędzia pozwalają na wykonywanie różnorodnych, w tym także bardzo zaawansowanych modeli. Wykorzystanie pełni ich możliwości wymaga jednak nie tylko bardzo dobrej znajomości Inventora, ale również dobrej wyobraźni przestrzennej.

# *Przebieg modelowania spirali do płuczki bębnowej*

Modelowanie spirali blaszanej przebiegało następująco:

1) Przygotowanie szkicu, który będzie stanowił bazę do utworzenia zwoju (rys. 8). Szkicem jest odcinek równy wysokości spirali oraz odsunięty od środka obrotu spiralnego o odległość równą promieniowi bębna płuczki.

2) Zdefiniowanie parametrów spirali za pomocą narzędzia Zwój. Zastosowanie narzędzia Zwój pozwoliło zdefiniować ścieżkę, która będzie ścieżką prowadzącą dla kolejnej operacji (rys. 9).

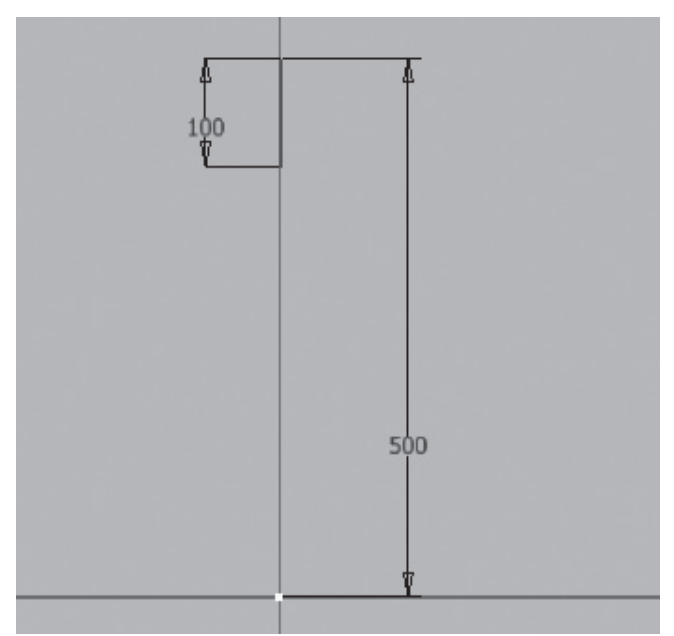

Fig. 8. Spiral base sketch view

Rys. 8. Widok szkicu bazowego spirali

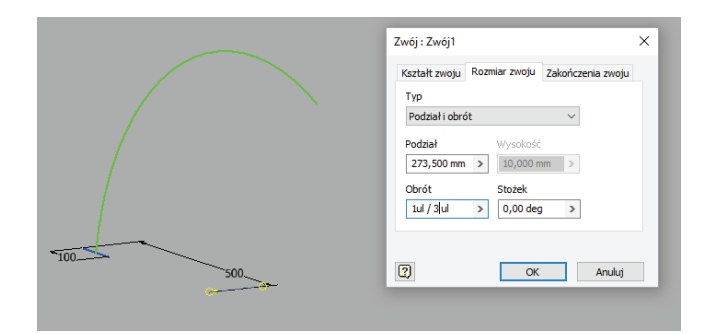

Fig. 9. View of the guide path and operating window of the Coil tool Rys. 9. Widok ścieżki prowadzącej oraz okna operacyjnego narzędzia Zwój

3) Wyciągnięcie szkicu bazowego po ścieżce spiralnej (rys. 10). Wyciągnięcie szkicu bazowego (krok 1) po ścieżce zdefiniowanej za pomocą operacji Zwój (krok 2) pozwoliło uzyskać kształt gotowej spirali. Szkic bazowy był odcinkiem, w związku z tym efektem wyciągnięcia go po ścieżce jest płaszczyzna, której kształt jest identyczny z kształtem gotowej spirali.

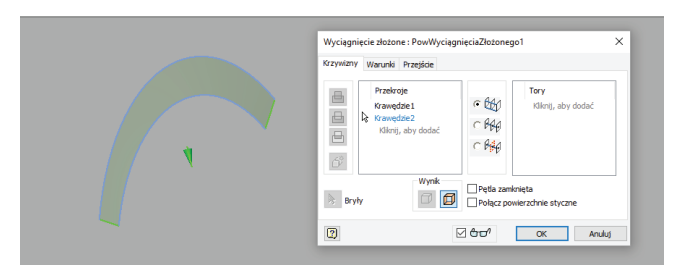

Fig. 10. View of the spiral outline and the operating window of the Loft tool

Rys. 10. Widok zarysu spirali oraz okna operacyjnego narzędzia Wyciągnięcie złożone

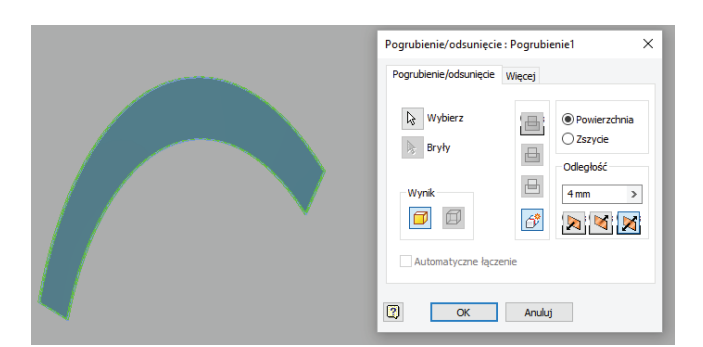

Fig. 11. View of the final element and the operating window of the Thicken/Offset tool

Rys. 11. Widok finalnego elementu i okna operacyjnego narzędzia Pogrubienie

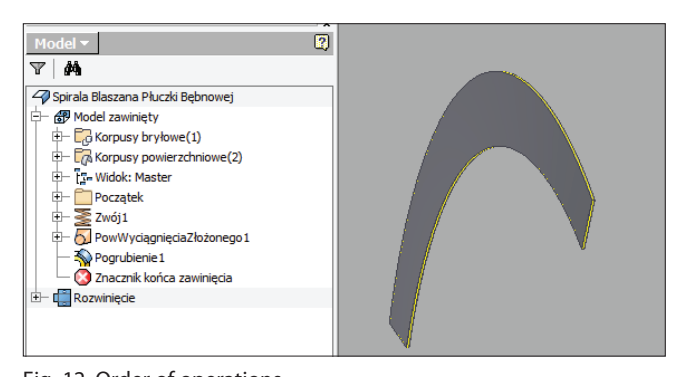

Fig. 12. Order of operations Rys. 12. Kolejność operacji

4) Pogrubienie płaszczyzny powstałej z wyciągnięcia złożonego (rys. 11). Efektem pogrubienia płaszczyzny uzyskanej w kroku 3 jest blacha zawinięta spiralnie, którą po przygotowaniu rysunku wykonawczego można wysłać do jednostki produkcyjnej.

Na rys. 12 przedstawiono listę narzędzi wykorzystanych do projektowania oraz kolejność ich zastosowania. Tak przygotowany model jest czytelny dla wszystkich pracujących przy projekcie (w przypadku większych projektów wymagających współpracy wielu osób), dzięki czemu każdy może go łatwo i szybko edytować, nie tylko osoba, która go wykonała.

# **Podsumowanie i wnioski**

Blachy zawinięte spiralnie mają bardzo szerokie zastosowanie w różnych dziedzinach przemysłu. Efektem tego jest stały postęp w zakresie projektowania narzędzi programów CAD, które można wykorzystać do ukształtowania różnego rodzaju spirali. Przebieg projektowania spirali blaszanych przedstawiony w niniejszej pracy należy do najłatwiejszych do zrealizowania spośród tych, które oferuje program Inventor. Najważniejszą zaletą tego sposobu jest niewielka liczba operacji, a co za tym idzie, łatwość edycji elementu. Jest ona bardzo ważna dla konstruktorów, ponieważ przy projektowaniu często występuje konieczność powielenia elementu, wprowadzenia niewielkich zmian i wstawienia go w inne miejsce lub do zupełnie innego projektu.

Mogłoby się wydawać, że najłatwiej byłby wykonać spiralę wyłącznie za pomocą narzędzia do wykonywania zwoju. Niestety to narzędzie nie pozwoli wykonać rozwinięcia blachy, a więc nie będzie można określić, jakie wymiary musi mieć blacha wycięta z arkusza, zanim zostanie poddana procesowi przeciągnięcia w celu uzyskania kształtu spiralnego.

Spirala przedstawiona w niniejszej pracy jest przykładem kompleksowego podejścia, jakie zapewnia Inventor w zakresie projektowania elementów zawijanych. Możliwości programu są jednak znacznie większe. Liczba narzędzi i modułów, jakie zawiera Inventor, sprawia, że jest to jeden z najczęściej wybieranych programów CAD/CAM/CAE w branżach zajmujących się projektowaniem różnego rodzaju maszyn i urządzeń.

### LITERATURA

- [1] Brink C., McNamara B. "*FCS Engineering Fabrication & Sheet Metalwork L4*". South Africa: Pearson (2009): 66–69.
- [2] Bala B.K. "*Agro-Product Processing Technology: Principles and Practice*". Stany Zjednoczone: CRC Press (2020): 32–33.
- [3] Kosti K. "*Conveyor Engineering*". Finlandia: BoD Books on Demand (2018): 62–66.
- [4] Shih R.H. "*An Introduction to Autodesk Inventor 2011 and AutoCAD 2011*". Stany Zjednoczone: SDC Publications (2010).
- [5] Tickoo S. "*Autodesk Inventor Professional 2022 for Designers*". 22nd Ed. Stany Zjednoczone: CADCIM Technologies (2021): 30–34.
- [6] Shih R.H. "*Parametric Modeling with Autodesk Inventor 2012*". Stany Zjednoczone: SDC Publications (2011): (13-4) – (13-5).
- [7] Shih R.H. "*Autodesk Inventor 2016 and Engineering Graphics*". Stany Zjednoczone SDC Publications (2015): (15-2)  $- (15-3)$ .